# Instalaciones Básicas IN3501

Este tutorial contiene las instalaciones básicas de Django y Git.

Durante el curso usaremos un par de programas mas, por lo cual este tutorial se irá actualizando de acorde avanza el semestre

Además se les recomienda escoger algún editor de texto potente para el curso, por ejemplo sublime.

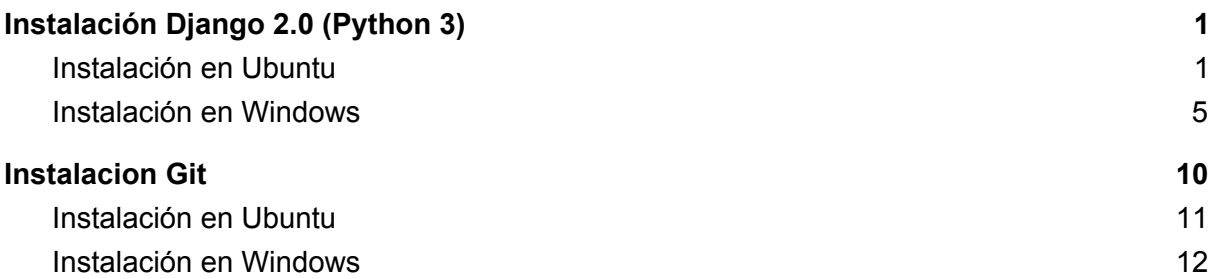

# <span id="page-1-0"></span>Instalación Django 2.0 (Python 3)

Django en un Framework de desarrollo web escrito en Python. Para esta versión del curso usaremos Django 2.0 y Python 3 (se recomienda usar la versión más reciente de python 3)

## <span id="page-1-1"></span>Instalación en Ubuntu

1. Abrir una terminal y escribir:

\$ sudo apt-get install python3

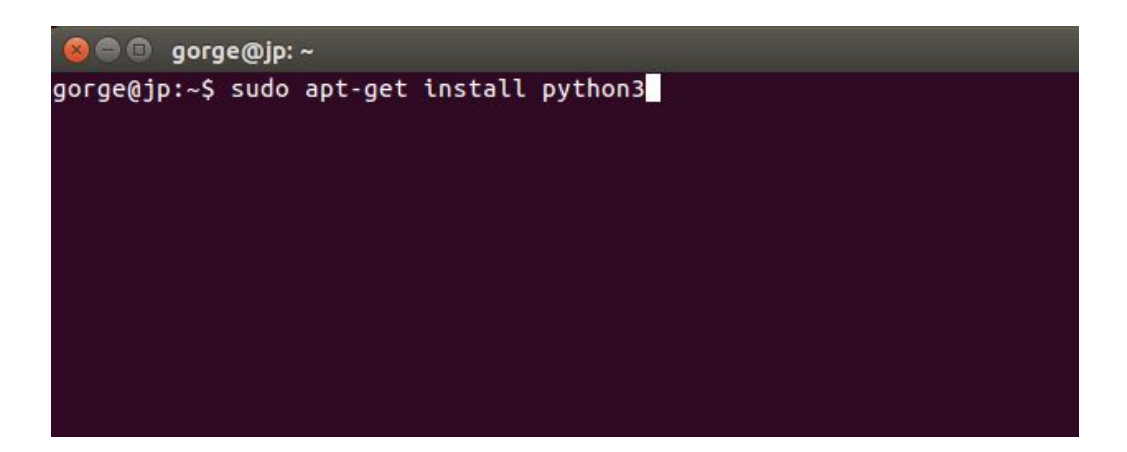

Esta instrucción nos instala Python 3 en nuestro computador.

### 2. Verificar instalación de Python

Luego de terminada con la instalación, para verificar que python 3 esté correctamente instalado tecleamos:

\$ python3 --version

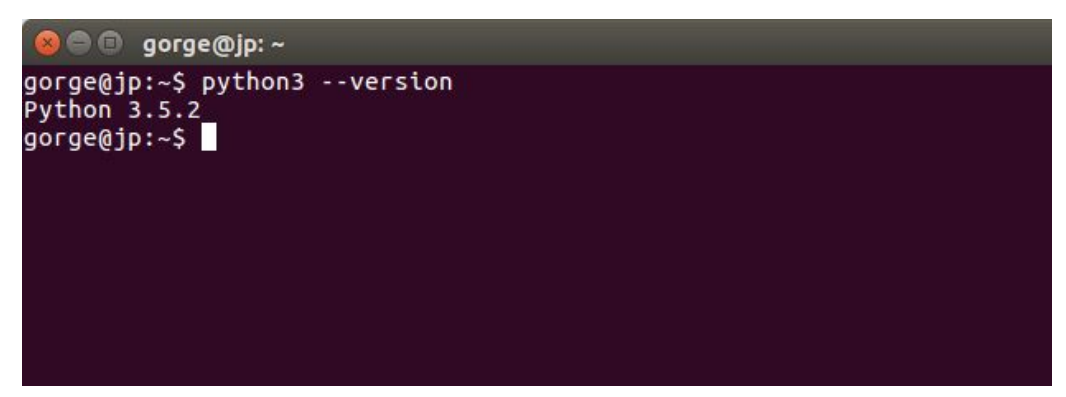

La imagen anterior indica que se instaló la versión 3.5.2 de python.

3. Instalación de Django usando pip

Pip es un software de instalacion y gestion de paquetes, que se encarga de gestionar los paquetes para python. Debido a que aun existen programas de nuestro computador que usan python 2, lo mas probable es que hayan 2 Pip instalados: pip y pip3, pip3 es el encargado de gestionar los paquetes para Python 3.

Para instalar django usando pip solo debemos escribir:

\$ sudo pip3 install Django==2.0

Luego de ejecutado lo anterior, deberíamos tener un resultado como el siguiente:

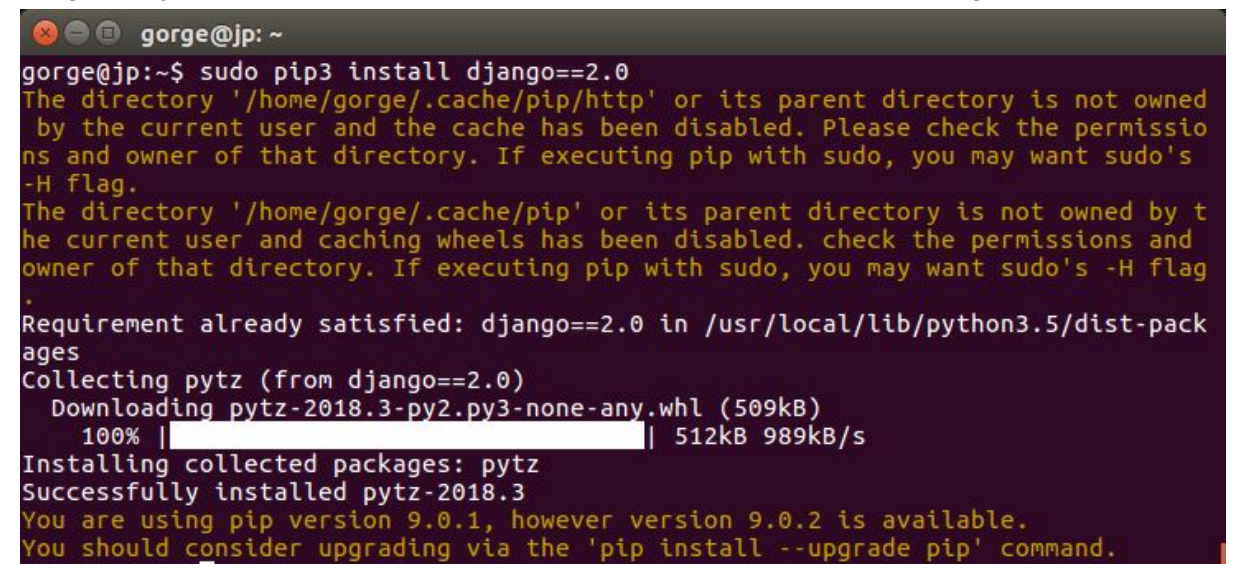

Ahi dice que Django esta correctamente instalado (y que debería actualizar mi pip3)

4. Comprobar Instalación de Django

Ahora para saber si django está correctamente instalado, crearemos nuestro primer proyecto de django.

Para esto, nos dirigimos a algún directorio que escojamos usando los comandos **ls** y **cd**.

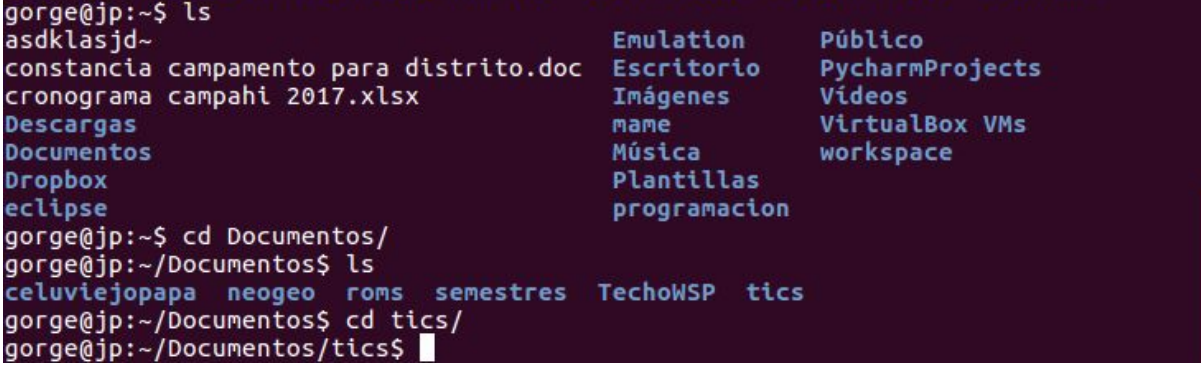

\$ ls : se utiliza para listar los directorios o archivos de donde nos encontramos \$ cd : se utiliza para ingresar a un directorio.

Cuando ya escogimos nuestro directorio, crearemos un nuevo proyecto de django:

\$ django-admin startproject nombre\_proyecto

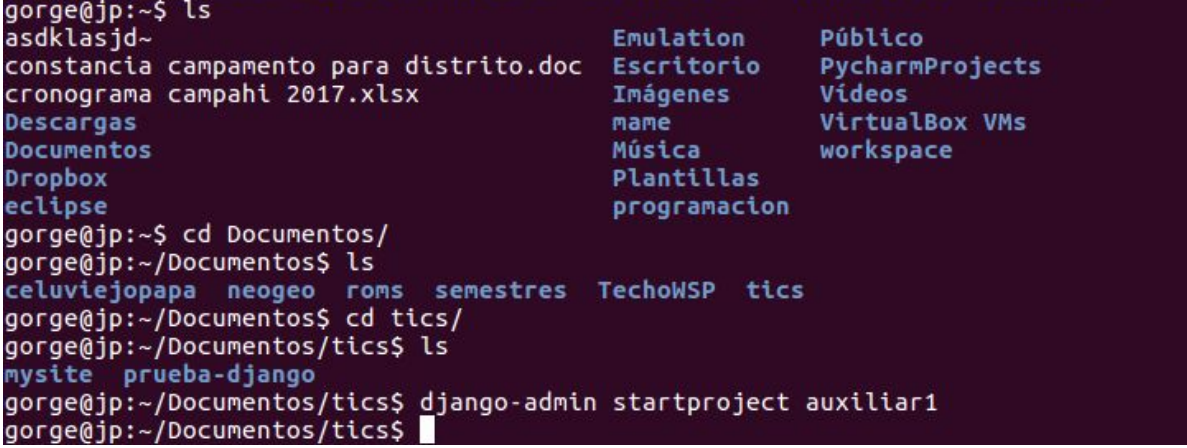

Tal y como se ve en la parte inferior de esta imagen.

5. Iniciar servidor de django e ingresar a página

Para hacer correr nuestra aplicación de django, debemos ingresar al directorio donde la creamos, en este caso:

\$ cd auxiliar1

Luego, debemos hacer correr el servidor:

\$ python3 manage.py runserver

```
a @ gorge@jp: ~/Documentos/tics/auxiliar1
gorge@jp:~/Documentos/tics$ ls
auxiliari mysite prueba-django<br>gorge@jp:~/Documentos/tics$ cd auxiliari/<br>gorge@jp:~/Documentos/tics$ cd auxiliari$
gorge@jp:-/bocanentos/etcs/auxittariy-ts<br>auxiliar1 manage.py<br>gorge@jp:~/Documentos/tics/auxiliar1$ python3 manage.py runserver<br>Performing system checks...
System check identified no issues (0 silenced).
March 18, 2018 - 16:05:16
Django version 2.0, using settings 'auxiliar1.settings'
Starting development server at http://127.0.0.1:8000/
Quit the server with CONTROL-C.
```
Finalmente debemos ingresar a [http://127.0.0.1:8000](http://127.0.0.1:8000/) y deberiamos tener un resultado asi:

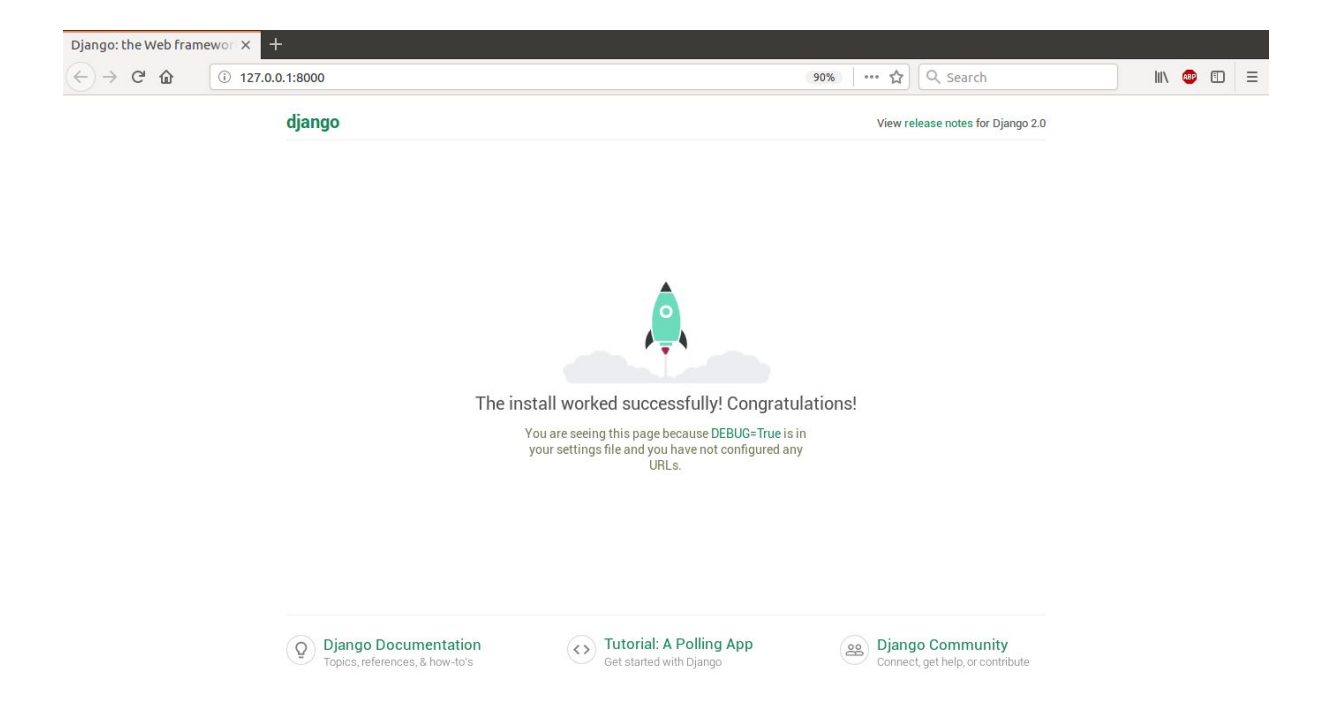

# <span id="page-5-0"></span>Instalación en Windows

## 1. Descargar:

Se debe descargar la última versión estable de Python 3, desde la siguiente pagina: <https://www.python.org/downloads/>, para este turorial se utilizo la versión 3.6.4.

### 2. Instalación Python 3.6.4

Luego de descargado debemos ejecutar el archivo descargado, siguiendo los siguientes pasos:

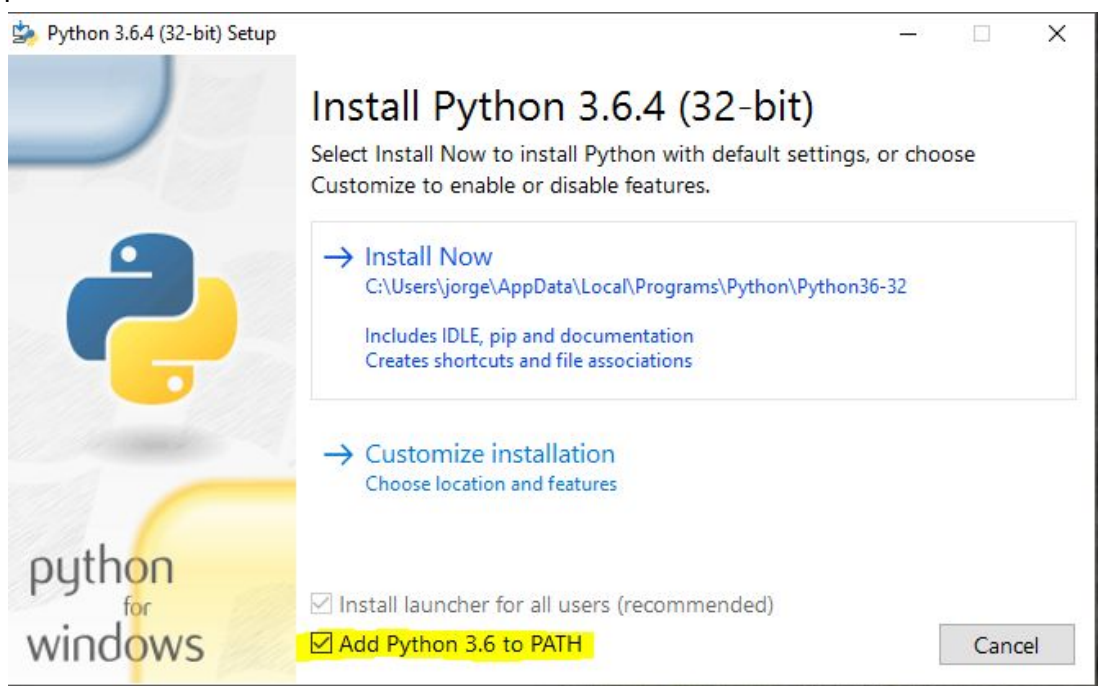

Debemos Poner Install Now (importante: debe incluir pip y además tiene que tener marcado el checkbox de "Add Python 3.6 to PATH")

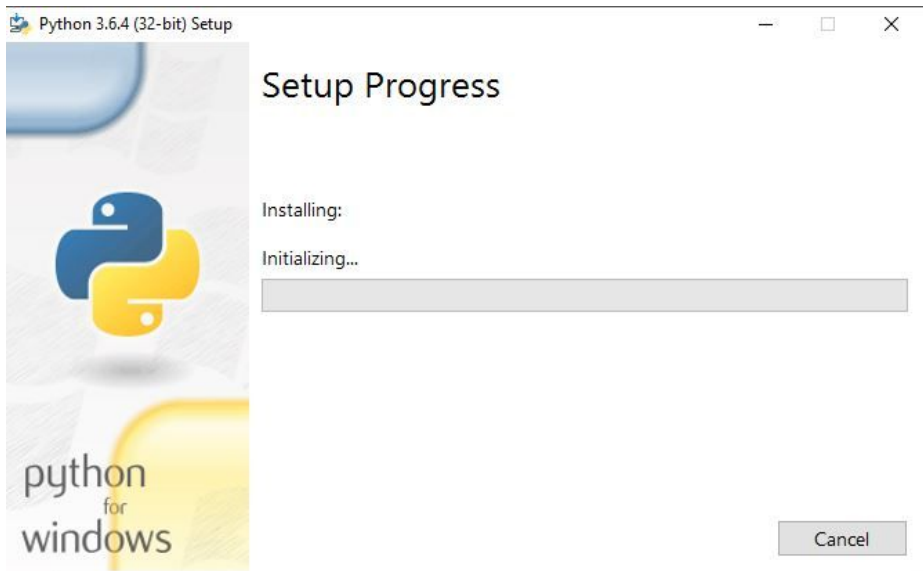

Esperamos a que se instale

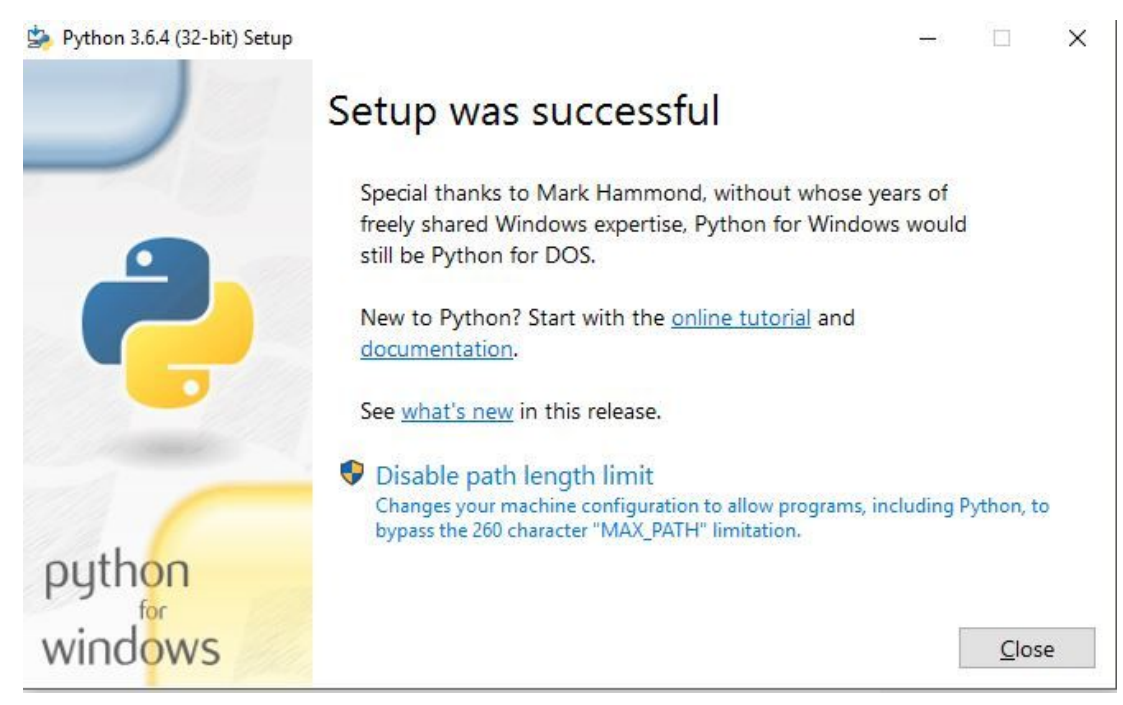

Al terminar el setup cerramos el instalador.

Luego de instalado, debemos verificar que se instalo correctamente, para esto ejecutamos una consola o terminal. Buscamos un programa llamado cmd o vamos a ejecutar y escribimos cmd

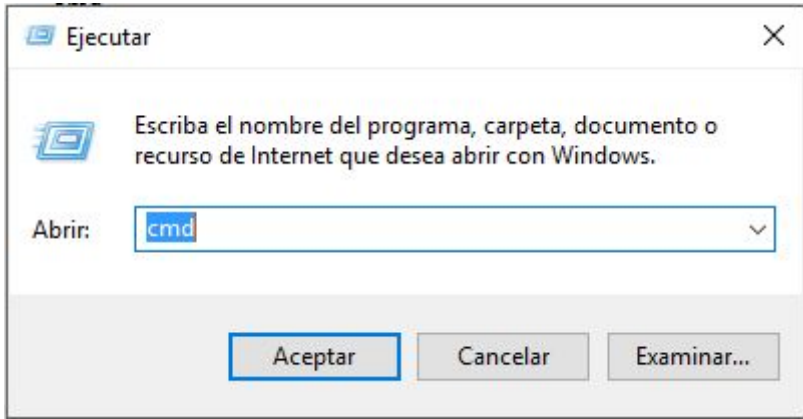

Cuando se abra la terminal, debemos escribir:

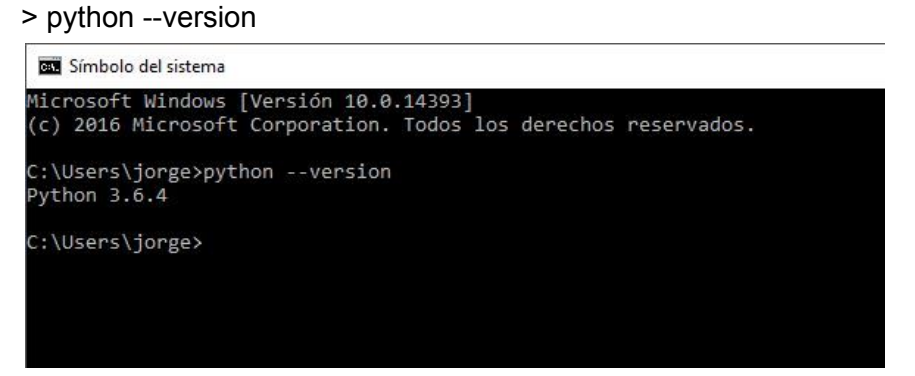

3. Instalación de Django usando pip

Luego de instalado python debemos instalar django usando pip. Pip es un software de instalacion y gestion de paquetes, que se encarga de gestionar los paquetes para python.

Para instalar django, en la misma consola debemos escribir:

> pip install django

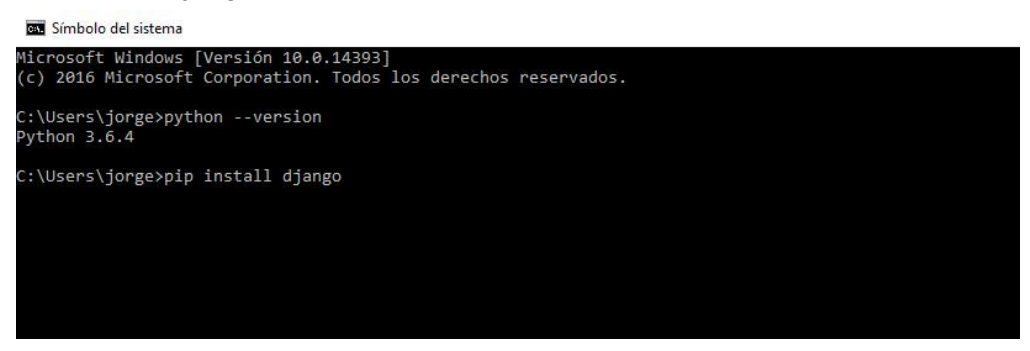

Obtendremos un resultado como el siguiente:

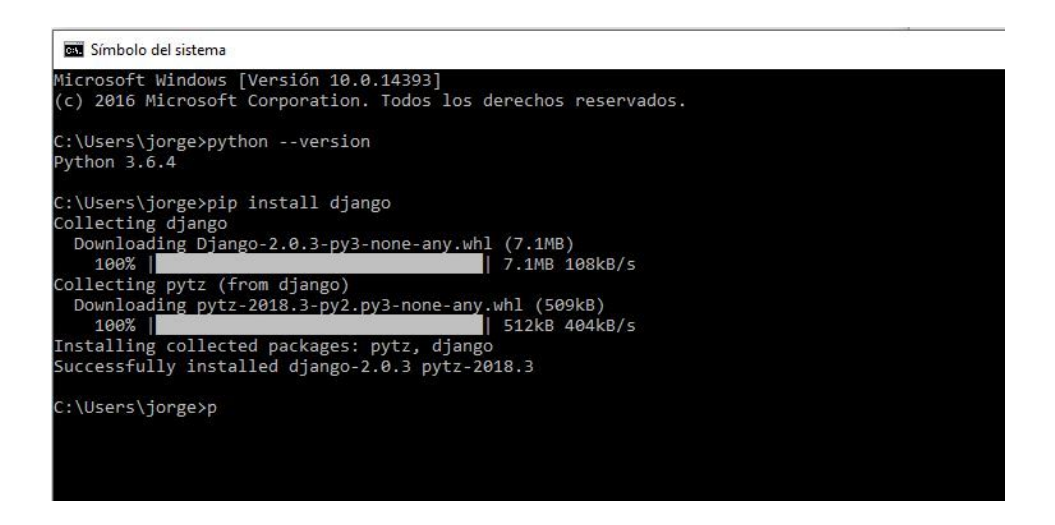

4. Creación de un nuevo proyecto django

Ahora nos dirigimos a algún directorio a elección para crear un nuevo proyecto de django, para eso usamos los comandos **dir** y **cd**.

#### Símbolo del sistema

Microsoft Windows [Versión 10.0.14393]<br>(c) 2016 Microsoft Corporation. Todos los derechos reservados.

C:\Users\jorge>dir

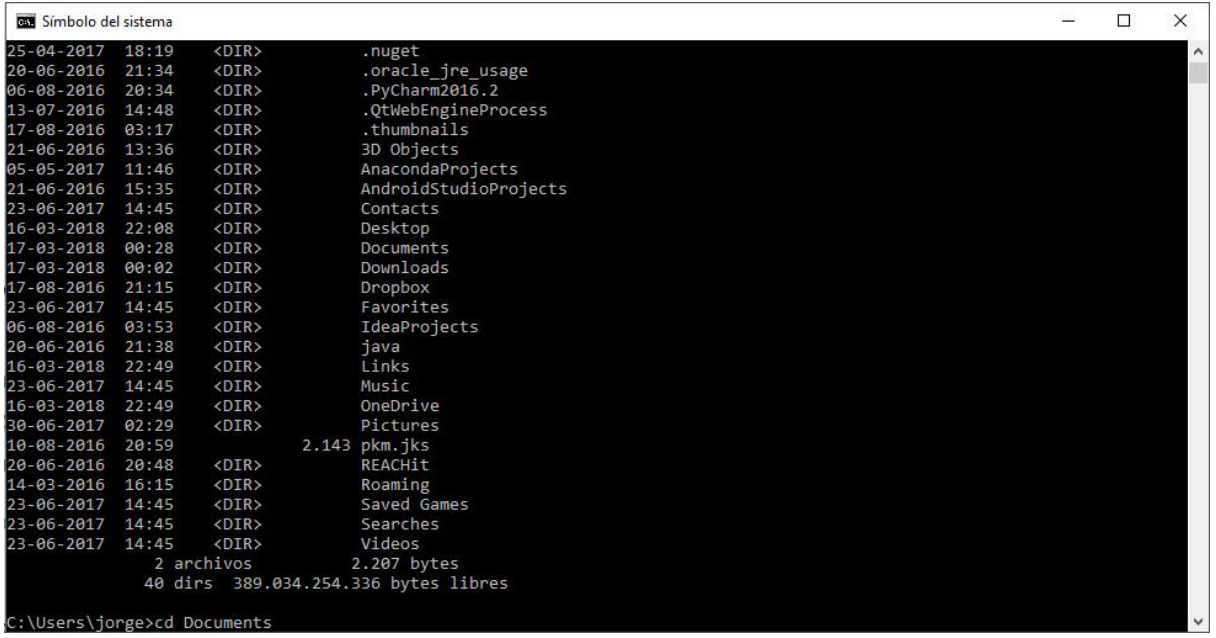

#### uso de > dir

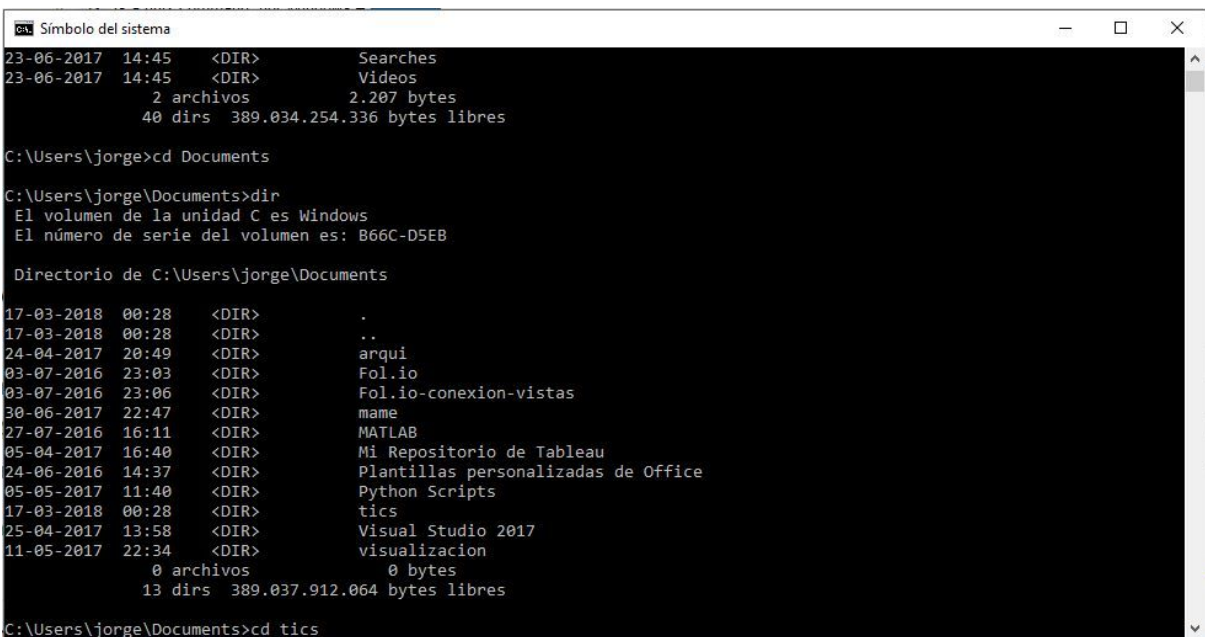

| <b>BM</b> Símbolo del sistema |       |                                        |                                                     |  |
|-------------------------------|-------|----------------------------------------|-----------------------------------------------------|--|
|                               |       | 2 archivos                             | 2.207 bytes<br>40 dirs 389.034.254.336 bytes libres |  |
| C:\Users\jorge>cd Documents   |       |                                        |                                                     |  |
| C:\Users\jorge\Documents>dir  |       | El volumen de la unidad C es Windows   | El número de serie del volumen es: B66C-D5EB        |  |
|                               |       | Directorio de C:\Users\jorge\Documents |                                                     |  |
| 17-03-2018                    | 00:28 | $<$ DIR $>$                            |                                                     |  |
| $17 - 03 - 2018$              | 00:28 | $<$ DIR>                               | $\sim$                                              |  |
| $24 - 04 - 2017$              | 20:49 | <dir></dir>                            | arqui                                               |  |
| 03-07-2016                    | 23:03 | $<$ DIR $>$                            | Fol.io                                              |  |
| 03-07-2016                    | 23:06 | $<$ DIR>                               | Fol.io-conexion-vistas                              |  |
| 30-06-2017                    | 22:47 | $<$ DIR $>$                            | mame                                                |  |
| $27 - 07 - 2016$              | 16:11 | $<$ DIR>                               | MATLAB                                              |  |
| 05-04-2017                    | 16:40 | $<$ DIR $>$                            | Mi Repositorio de Tableau                           |  |
| 24-06-2016                    | 14:37 | $<$ DIR>                               | Plantillas personalizadas de Office                 |  |
| 05-05-2017                    | 11:40 | $<$ DIR>                               | Python Scripts                                      |  |
| $17 - 03 - 2018$              | 00:28 | $<$ DIR $>$                            | tics                                                |  |
| $25 - 04 - 2017$              | 13:58 | $<$ DIR $>$                            | Visual Studio 2017                                  |  |
| $11 - 05 - 2017$              | 22:34 | $<$ DIR $>$                            | visualizacion                                       |  |
|                               |       | 0 archivos                             | 0 bytes                                             |  |
|                               |       |                                        | 13 dirs 389.037.912.064 bytes libres                |  |

uso de > cd

> dir: se usa para listar los archivos y directorios de la carpeta donde nos encontramos > cd: se usa para cambiar de directorio

Cuando ya tenemos el directorio escogido donde crearemos nuestro primer proyecto de django, escribimos el siguiente comando:

> django-admin startproject nombre\_proyecto

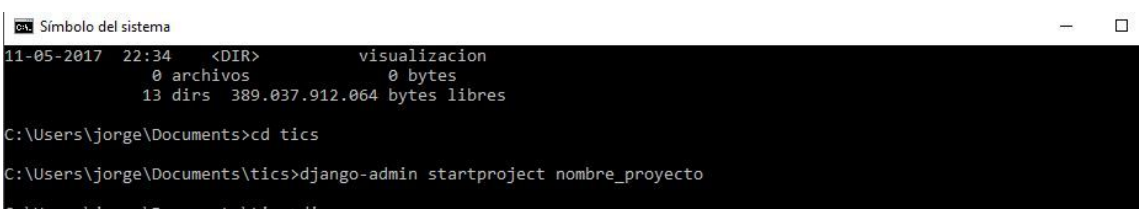

5. Ingresar a directorio y hacer correr servidor

Cuando ya creamos la aplicación con los comandos anteriormente enlistados, ingresamos al directorio y debemos ejecutar el siguiente comando:

> python manage.py runserver

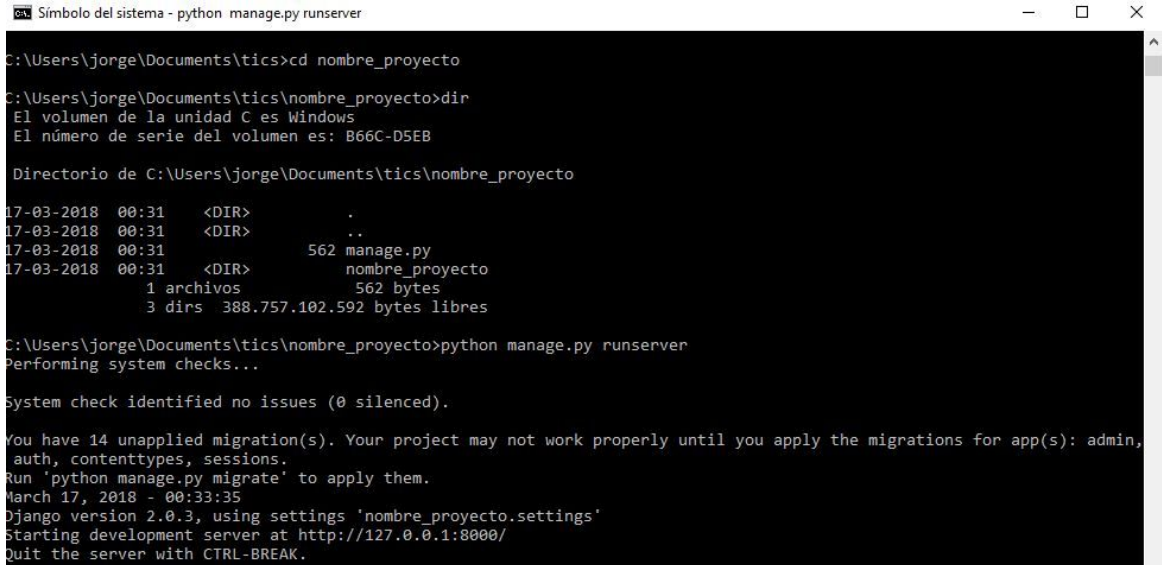

<span id="page-10-0"></span>Finalmente debemos ingresar a [http://127.0.0.1:8000](http://127.0.0.1:8000/) y deberiamos tener un resultado asi:

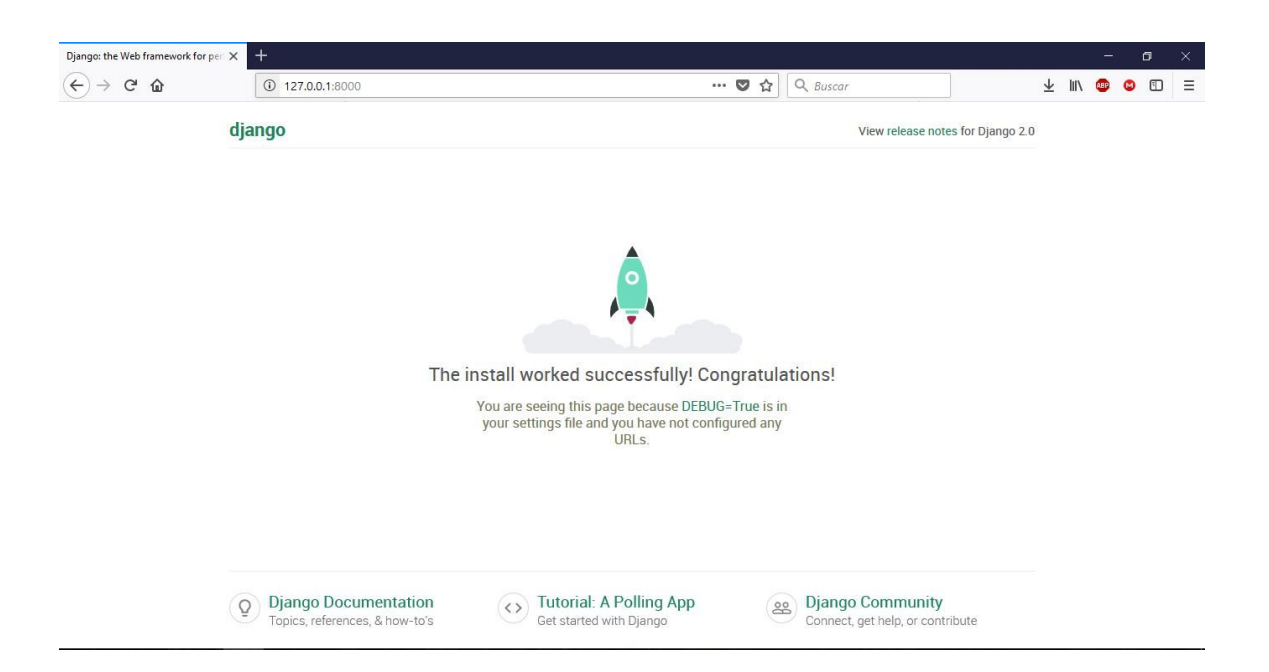

# Instalacion Git

Git es un sistema de versionamiento, muy útil para trabajar en equipo. Durante el curso trabajarán usando git y github, para esto es imprescindible que se creen una cuenta en github: [http://github.com](http://github.com/).

## <span id="page-11-0"></span>Instalación en Ubuntu

Instalar git (como muchos otros programas) es muy simple en ubuntu, simplemente hay que ejecutar el siguiente comando:

\$ sudo apt-get install git

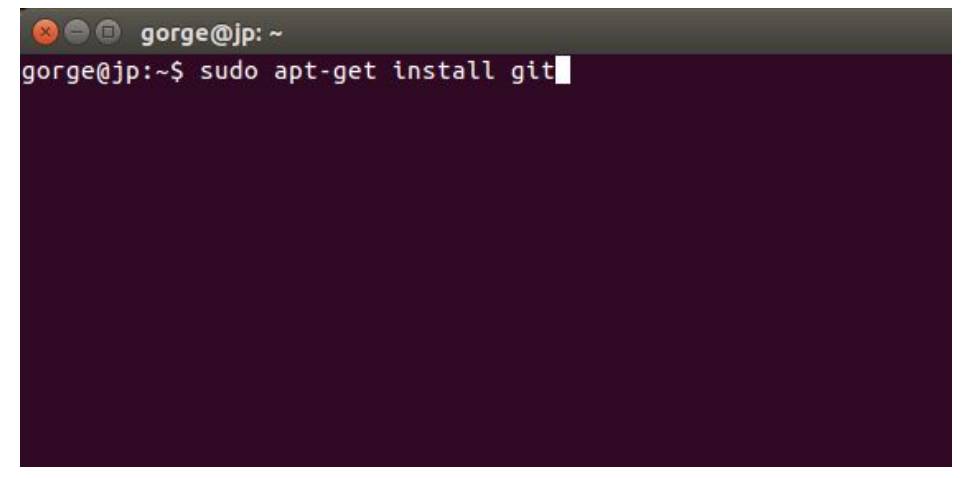

Luego de instalado, comprobamos la versión instalada:

\$ git --version

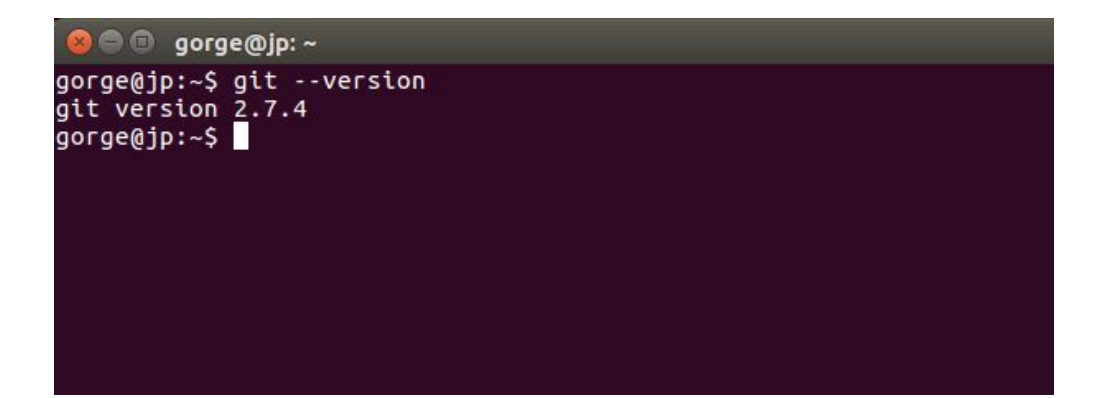

# <span id="page-12-0"></span>Instalación en Windows

## 1. Descargar git

Descargar desde la siguiente pagina la version que mas les acomode (pueden escoger versión portable, este tutorial es para version 64-bit for Windows Setup) <https://git-scm.com/download/win>

2. Ejecutar instalador

Luego de descargado ejecutamos el instalador

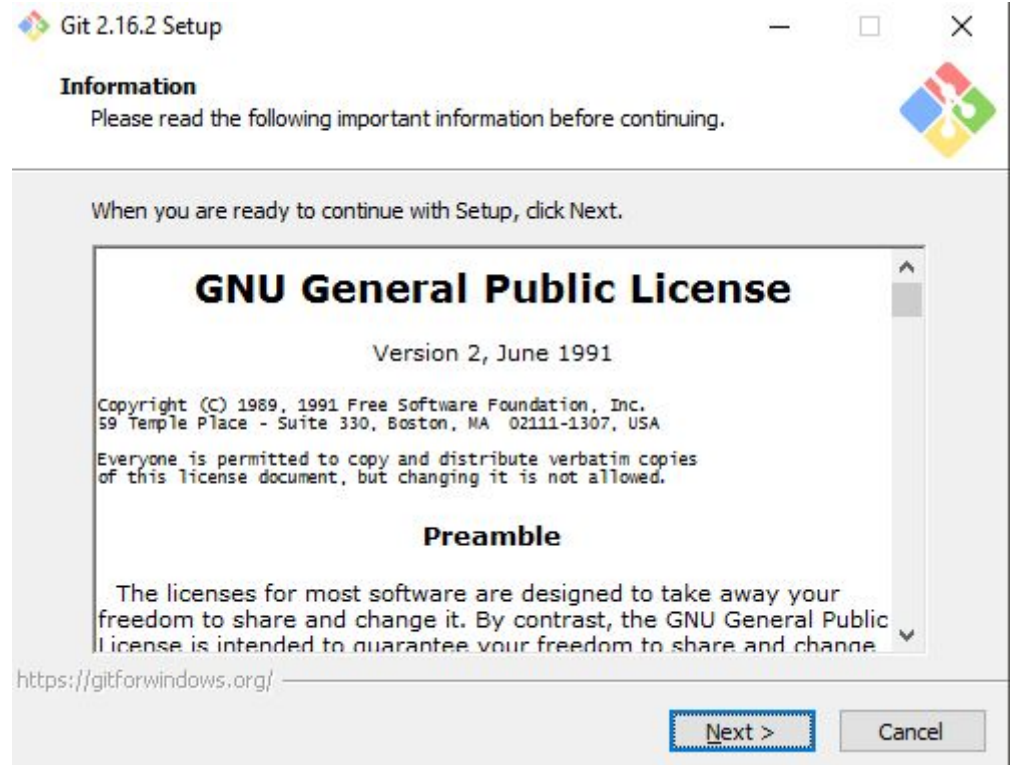

Es importante tener marcada la opción Git Bash Here

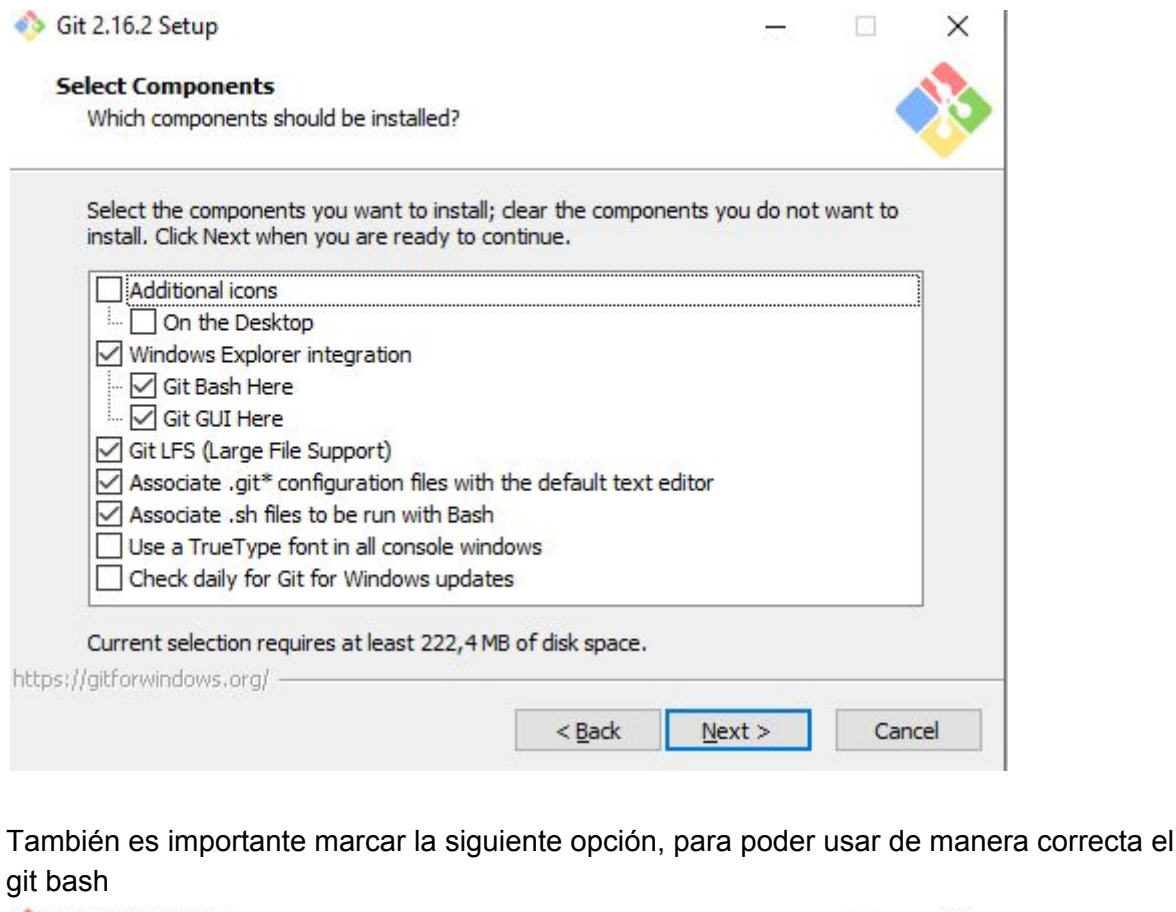

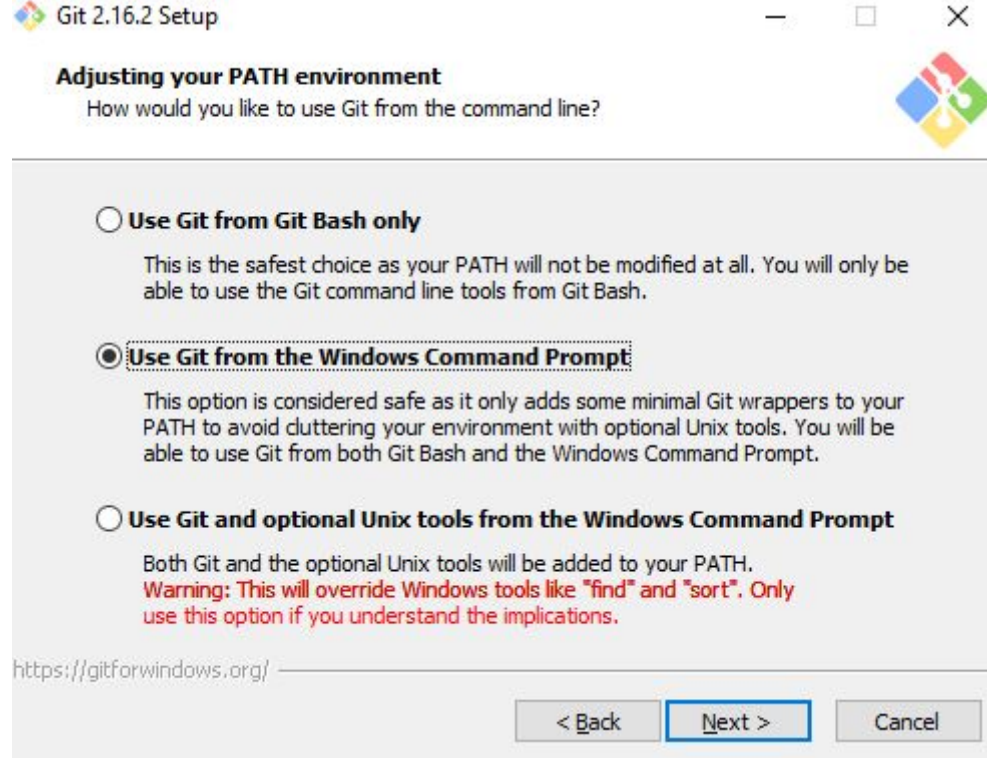

Todo el resto de las opciones son por defecto, solo deben apretar next (o siguiente)

Luego de instalado debemos buscar el programa Git Bash

3. Comprobación de instalación correcta de Git Solo debemos comprobar que tengamos el programa Git Bash

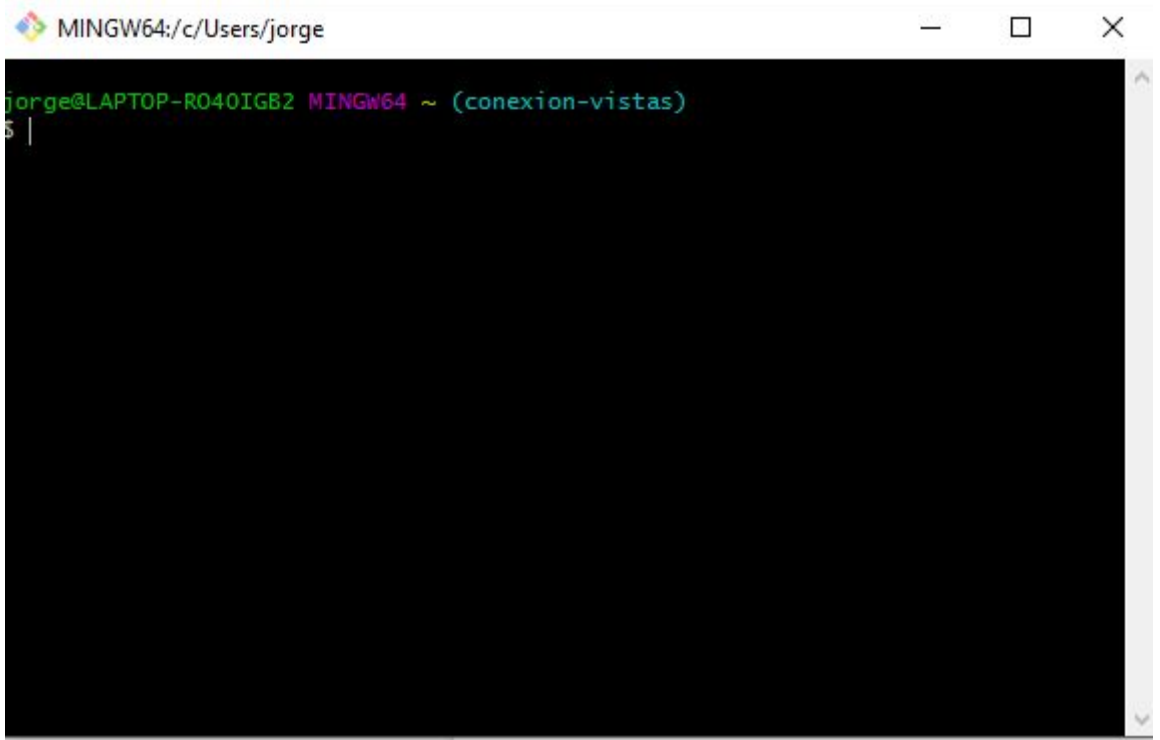